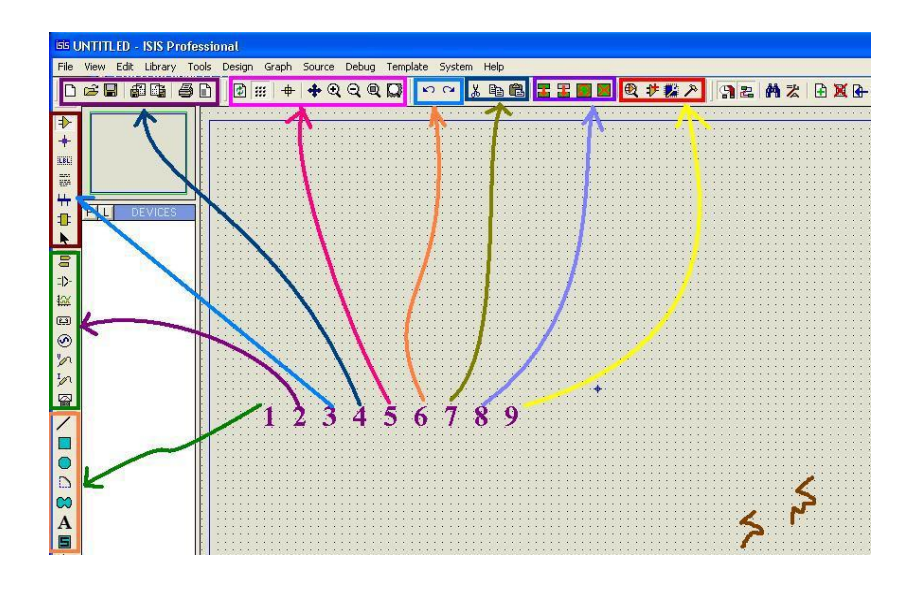

**พื้นฐานการใช้งาน โปรแกรม PROTEUS สาหรับการออกแบบวงจร**

รูปที่1 หน้าตาและสภาพแวดล้อมโดยทั่วไปของโปรแกรม PROTEUS

จากรูปที่1 เป็นการจัดแบ่งกลุ่มของ tool bar เพื่อความสะดวกในการใช้งาน ซึ่งพอจะสรุปการใช้งานแต่ละ กลุ่มดังนี้

กลุ่มที่1 เป็นกลุ่มเครื่องมือที่ใช้งานทางด้าน การสร้าง อุปกรณืเพิ่มเติม หรือ งานทางด้าน ตกแต่ง หรือ อธิบาย วาจร ดังตัวอย่าง

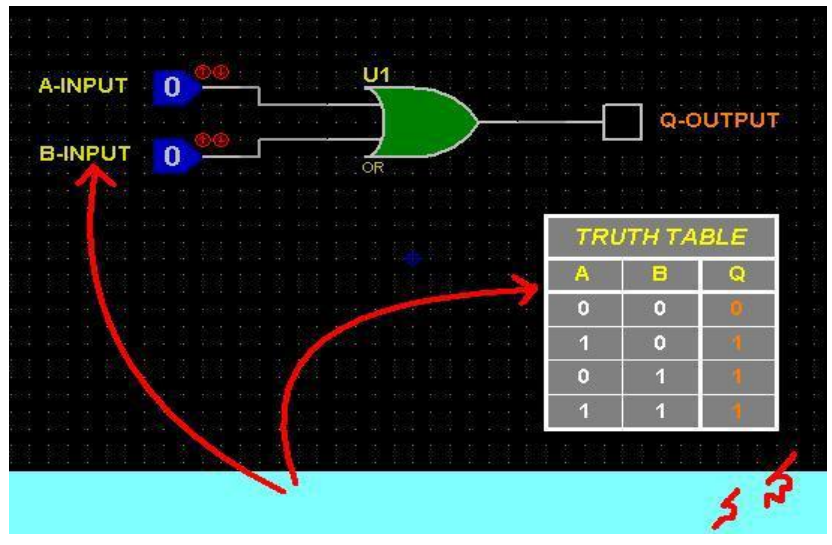

รูปที่2 ตัวอย่างการใช้เครื่องมือกลุ่มที่ 1

กลุ่มที่2 แหล่ง กาเหนิด เครื่องมือตรวจจับสัญญาน รวมไปถึง กราวด์อินพุท และ เอาท์พุท ตัวอย่าง 2.1 การใส่ power และ ground ให้กับวงจร

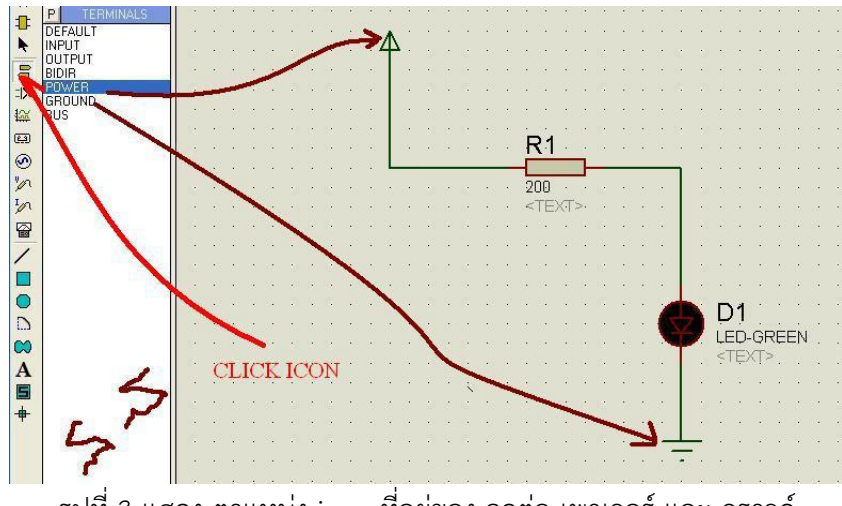

รูปที่3 แสดง ตาแหน่ง icon ที่อยู่ของ จุดต่อ เพาเวอร์และ กราวด์

ตัวอย่าง 2.2 การใส่อินพุทัญญาน puls และ สัณญาน DC

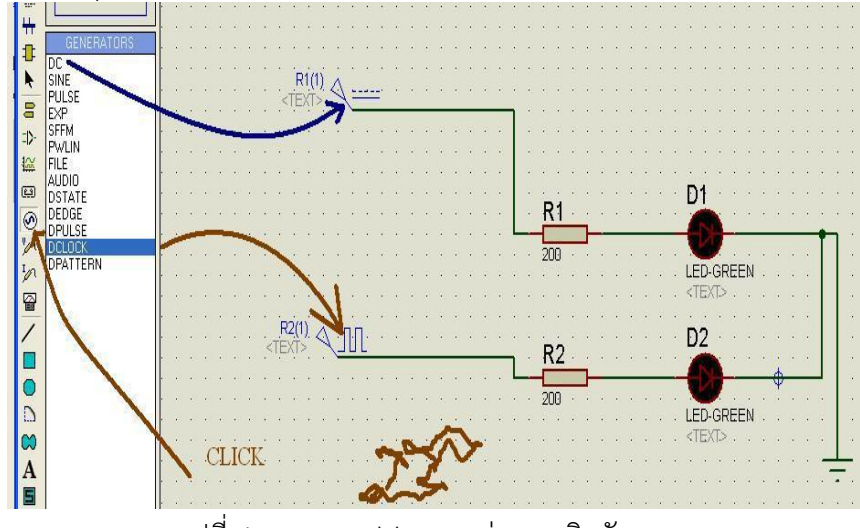

รูปที่4 แสดง tool bar แหล่งกาเหนิดสัญญาน

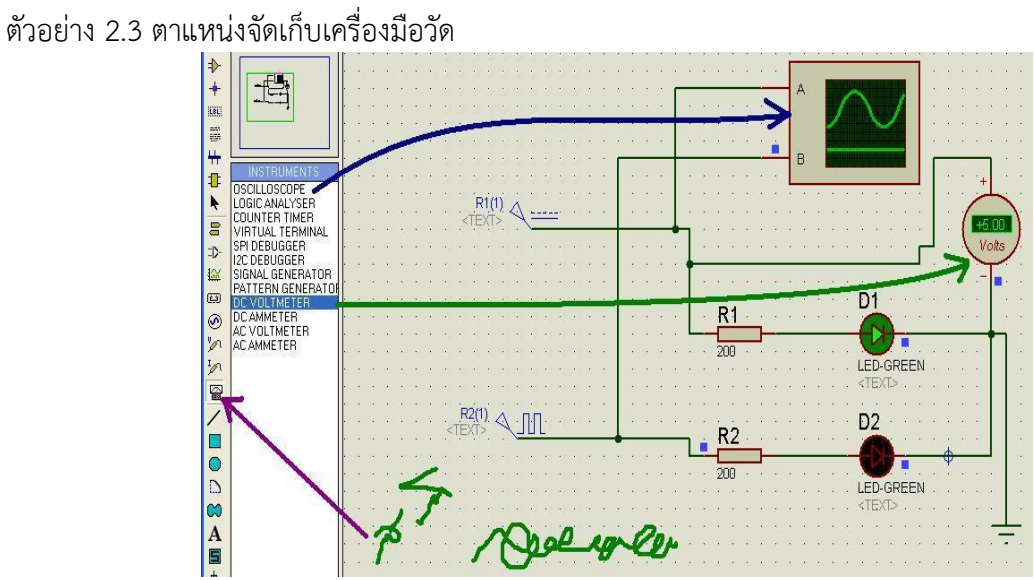

3 กลุ่มที่ใช้สาหรับ ต่อวงจร

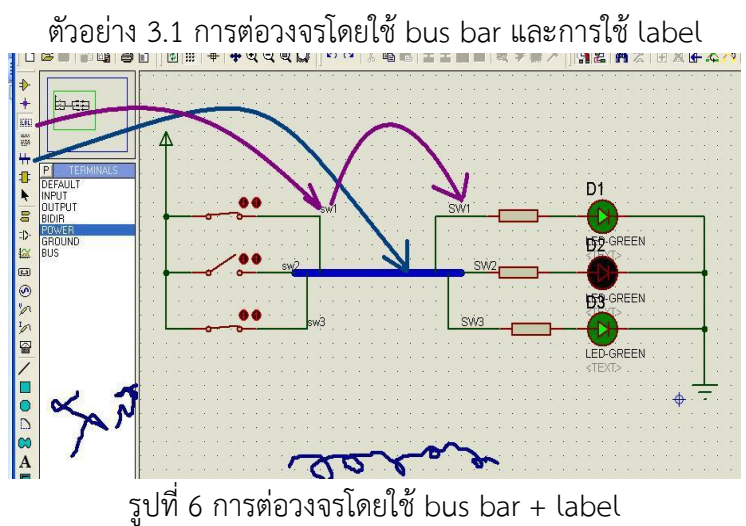

4 กลุ่ม tool bar ที่ใช้สาหรับการ print และ save file ตัวอย่างที่ 4.1 การระบุขอบเขตการ print วงจรออกทางเครื่องพิมพ<br><u>เติบบอย</u> เอง เอง เอง เอง เอง คณะ เอง คณะ เอง คณะ เอง คณะ เอง คณะ เอง คณะ เอง คณะ เอง คณะ เอง คณะ เอง คณะ เอง ค

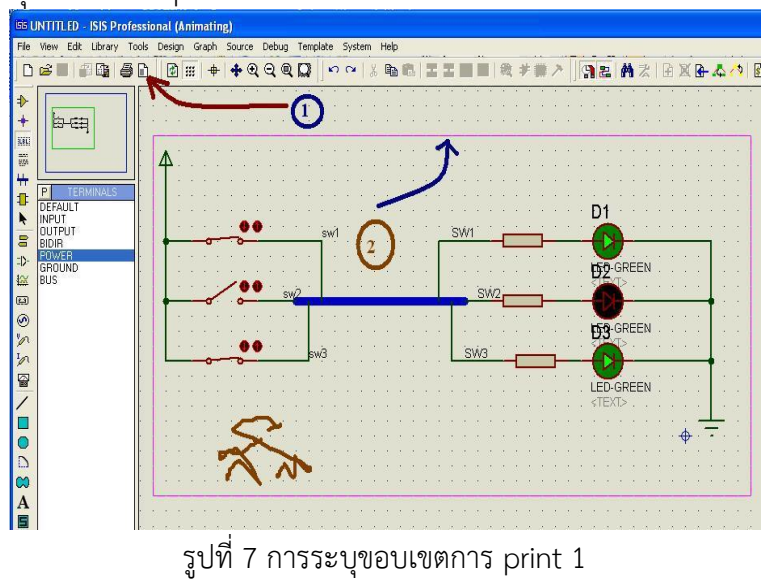

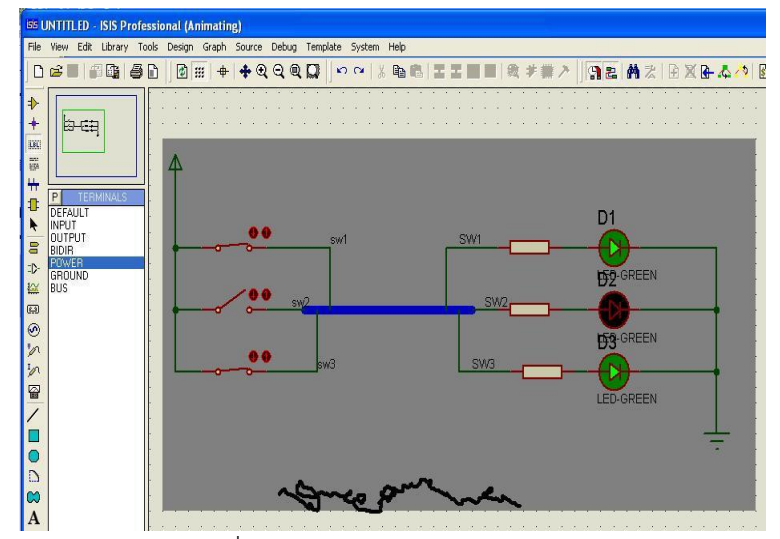

รูปที่7 การระบุขอบเขตการ print 2

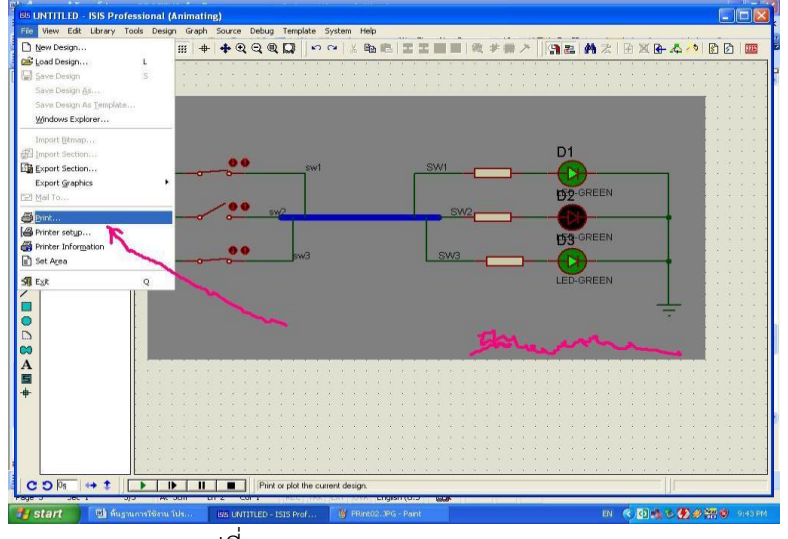

รูปที่7 การระบุขอบเขตการ print 2

- 5 ตัวช่วยสาหรับการดูวงจร เช่น ย่อ ขยาย เป็นต้น
- 6 ตัวช่วยสาหรับการมองย้อนหลังหรือข้างหน้ากรณีเกิดข้อสงสัยหรือการทางานผิดพลาด
- 7 ตัวช่วยสาหรับการลอกแบบ วงจร ใช้เช่นเดียวกับกรณีการพิมพ์งาน
- 8 ตัวช่วยสาหรับการการกระทากับจรที่มีลักษณะเป็นกลุ่ม เช่น ย้ายตาแหน่ง หรือ ทาสาเนาวงจร
- ตัวอย่าง 8.1 การย้ายวงจร

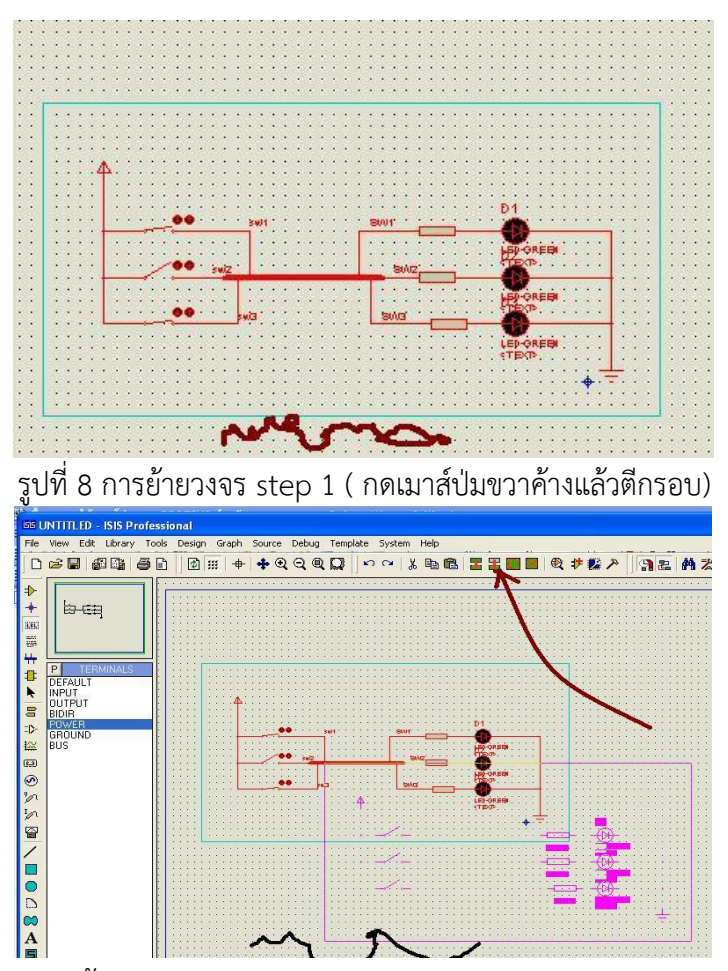

รูปที่8 การย้ายวงจร step 2 ( click tool bar move tag move object)

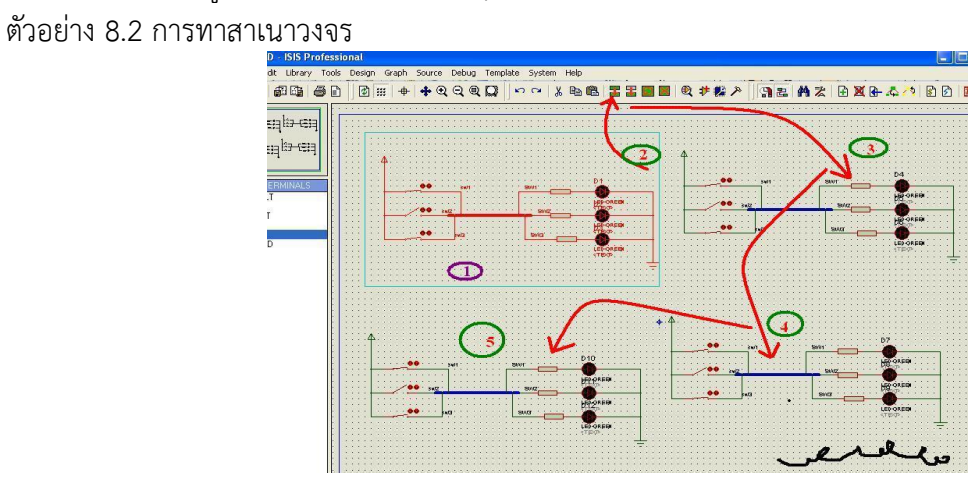